**matériels et systèmes** matériels et systèmes

# *réer C ses exercices interactifs* **SOUS FORME DE PAGES WEB**

**Hot Potatoes** *est un logiciel gratuit qui permet de créer des QCM, des textes à trous et d'autres types d'exercices interactifs. Au format HTML, les exercices sont utilisables sur tout ordinateur disposant d'un navigateur Web. En dépit de son nom et de son interface en anglais, cet outil n'est pas réservé aux langues vivantes. Son adaptation en français est facile. Simple à utiliser, il trouvera sa place dans la panoplie des outils pédagogiques de tout enseignant.*

*Hot Potatoes* est un logiciel comportant six modules qui permettent de fabriquer divers types d'exercices interactifs et de les convertir au format HTML. Il n'est pas libre de droits mais on peut l'utiliser gratuitement et mettre des productions en ligne à condition de ne pas en faire d'usage commercial. Sinon, il faut payer une licence qui donne en outre accès à une fonction supplémentaire : la possibilité de recevoir par courrier électronique les réponses des élèves aux exercices. *Hot Potatoes* existe en version PC et en version MacOS.

Vous venez de télécharger *Hot Potatoes,* version 5 sur http://web.uvic.ca/hrd/halfbaked/. Pour profiter de toutes les fonctions du logiciel (sauf une : recevoir par courrier électronique les résultats, qui est réservée à la version payante), il est indispensable de vous enregistrer. Pour cela, demandez un numéro d'enregistrement gratuit sur http://inigo.call.uvic.ca/admin/register.htm.

Une fois votre numéro d'enregistrement reçu par mél (c'est immédiat), ouvrez n'importe lequel des six modules de *Hot Potatoes*, allez dans le menu *Help* et choisissez *Register*. Une boîte de dialogue apparaît, dans laquelle vous devez indiquer votre nom d'utilisateur (celui que vous avez donné en remplissant le formulaire sur le site) et votre numéro (Key). Vous êtes enregistré une fois pour toutes.

## **LES SIX MODULES DE BASE DE HOT POTATOES**

**JBC**. Ce premier module, comme tous les autres a une interface par défaut en anglais. Vous pouvez facilement la traduire en français. Dans le menu *Options/Interfaces*, choisissez *Load Interface file*. Dans la boîte de dialogue qui apparaît, parcourez votre disque dur pour y retrouver le fichier « french.hif », qui

devrait se trouver dans : C:\Windows\Program Files\HotPot5\. Sélectionnezle puis chargez-le. *Hot Potatoes* est maintenant en français. Attention, il faudra refaire la manipulation dans chacun des six modules. La traduction française étant partielle, vous pouvez vous constituer votre propre fichier de traduction en choisissant *Options/Interface/Traduire l'interface*. Il est évidemment conseillé de se familiariser d'abord avec le logiciel.

**JBC** est un **questionnaire à choix multiple** (QCM). Le nombre de questions et le nombre de réponses proposées par question est illimité. Dans les différents champs, saisissez le titre de l'exercice, la question, les commentaires adaptés aux réponses puis cochez (à gauche) la ou les case(s) correspondant à la (aux) bonne(s) réponse(s).

Le champ « Commentaire » est facultatif : vous pouvez choisir de le remplir si vous souhaitez faire apparaître un commentaire personnalisé pour chaque réponse. Si vous ne le remplissez pas, ce sont les commentaires par défaut qui apparaîtront, souvent en anglais ! Ceux-ci peuvent être configurés grâce à la commande *Aménagement/Auto-Réponse*.

Pour ajouter des réponses, cliquez sur la flèche montante à côté du mot « Réponses », vous déroulerez ainsi les champs de réponse et en afficherez d'autres. Pour ajouter une question, procédez de la même manière avec les flèches du champ « Q » (question). Le chiffre 1 sur l'exemple ci-contre indique qu'il s'agit de la première question.

Vous pouvez saisir vos réponses sans vous préoccuper de leur ordre d'apparition : grâce à la commande *Aménagement/Rebrassage*, vous pouvez demander à **JBC** de mélanger les questions ou bien les réponses (1).

La commande *Aménagement* permet d'organiser *a posteriori* le questionnaire. Vous pouvez *Voir le plan de l'exercice* sous forme d'arborescence, *Insérer une question* où vous le désirez, *Déplacer une question*, *Copier une question*. Cette dernière commande a pour effet de répéter la question en cours à l'étape suivante ; par exemple, si vous copiez la question 1, vous trouverez exactement la même question avec ses réponses et commentaires dans les champs de la question 2.

Une fois les questions et réponses saisies, vous devrez *Configurer le format Web de l'exercice* puis l'*Exporter sur le Web* (voir les manipulations page 28). Pour ajouter une image, un texte (dont on peut paramétrer le temps d'affichage), un tableau, un lien hypertexte, pour fusionner deux fichiers ou pour modifier le code HTML à générer, reportez-vous aux paragraphes concernant les fonctions avancées.

**JQUIZ** est un **questionnaire à réponses « ouvertes »** : les réponses ne sont pas proposées à l'élève, c'est lui qui doit les saisir dans un champ de texte. Il faut donc être prévoyant et saisir un grand nombre de réponses possibles. Il est souhaitable, pour éviter les écueils liés aux fautes de frappe, que ces réponses soient courtes. *Hot Potatoes* ne discriminant pas les lettres majuscules et minuscules, il est inutile de rentrer une même réponse en modifiant la casse. Pour le reste, les options sont les mêmes que celles de **JBC**, mis à part quelques spécificités de la configuration Web. En effet, comme l'élève doit saisir la réponse, **JQuiz** précise pour chaque réponse partiellement bonne quels sont exactement les mots, voire les lettres, qui figurent dans la réponse. Si, par exemple, la réponse est « deux » et que l'élève tape par erreur « dex », **JQuiz** affichera que les lettres « d, e, x » font bien partie de la réponse. Si la réponse est : « un sonnet comporte deux quatrains » et que l'élève répond seulement « deux », **JQuiz** lui indiquera que le mot « deux » se trouve bien dans la réponse, mais que c'est insuffisant.

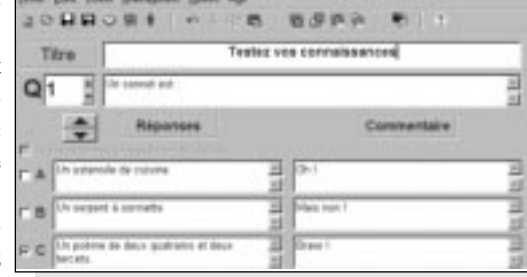

La création d'une question avec JBC. Trois réponses sont proposées, accompagnées de commentaires personnalisés. La case à gauche de la réponse C est cochée, indiquant qu'il s'agit de la bonne réponse.

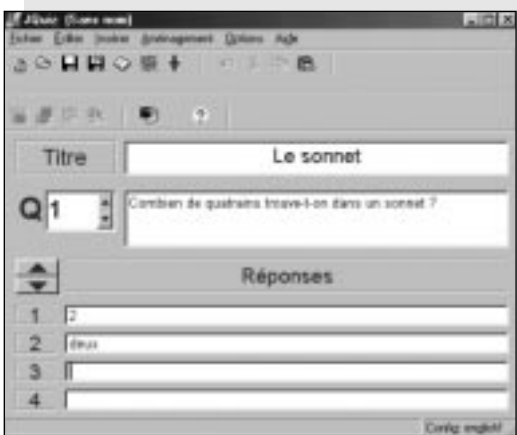

(1) Pour plus de détails, reportez-vous au paragraphe « Configurer le format Web », page 28.

La création d'une question avec JQuiz. On a prévu deux écritures possibles pour la réponse : « deux » en chiffres et en lettres.

**JCLOZE** permet de fabriquer **des exercices à trous**. Saisissez votre texte, sélectionnez le mot que vous voulez faire disparaître puis cliquez (en bas) sur le bouton *Gap* (trou). Une boîte de dialogue apparaît. Dans le champ « Word » est inscrit le mot que vous avez sélectionné. « Clue » est ce qui s'affichera à l'écran si l'élève répond correctement. Dans les champs qui sont en-dessous, vous pouvez proposer des réponses alternatives.

Astuce ! Si vous voulez que tous les champs de texte aient la même taille sur la page Web (au lieu de la taille précise du mot manquant), dans « Alternate correct answers » saisissez systématiquement une suite de dix caractères par exemple, qui caleront la taille du champ de texte (« oooooooooo »).

Lorsque vous avez cliqué sur *OK*, la fenêtre de **JCloze** réapparaît et les mots à faire disparaître s'affichent en rouge et sont soulignés.

Pour rétablir un mot que vous ne voulez finalement pas faire disparaître, placez le curseur sur ce mot et utilisez le bouton *Delete Gap*. Attention ! *Clear Gaps* annule tout. Le bouton *Auto-Gap* laisse **JCloze** choisir de façon aléatoire les mots qui seront cachés ; il vous demandera, dans ce cas, combien vous voulez faire de trous dans le texte. *Show words* fait apparaître la boîte de dialogue de paramétrage des réponses.

Sur la page Web, pour faire l'exercice, l'élève devra saisir la réponse dans un champ de texte qui apparaîtra à la place du mot que vous avez décidé de faire disparaître. L'élève a le choix entre vérifier sa réponse après chaque mot saisi ou après avoir saisi tous les mots. Dans ce cas, **JCloze** affiche le score de réussite (en pourcentage) et fait disparaître toutes les réponses fausses. Il faut d'ailleurs paramétrer, dans la *Configuration du format Web* (onglet *Message d'invite*), la phrase qu'il affiche pour expliquer ceci à l'élève (par défaut, elle est en anglais).

**JMATCH** permet de fabriquer **des exercices d'association**. On affiche, dans une colonne à gauche, une liste fixe de mots (ou de phrases) et à droite une liste déroulante contenant toutes les réponses à la fois. L'élève doit choisir la bonne réponse parmi celles-ci. La colonne « Fixe » permet de fixer l'ordre de certains mots dans la liste déroulante. Le champ « Default » contient ce qui sera affiché par défaut dans la liste, avant que l'élève n'ait choisi une réponse.

**JMIX** permet de créer des **exercices de remise en ordre** d'une phrase. L'interface n'est que très partiellement traduite pour ce module. Dans le champ « Main Sentence », saisissez vos phrases en allant à la ligne à chaque fois que vous voulez couper le texte (**JMix** gardera en un seul morceau tout ce qui est sur la même ligne).

Dans les champs « Alternate sentences », vous pouvez proposer d'autres solutions de réponse. Par exemple, si votre phrase à remettre dans l'ordre est : « le cheval d'Henri IV était blanc », vous pouvez décider d'accepter aussi : « blanc était le cheval d'Henri IV ». Dans ce cas, n'oubliez pas de cocher, en bas « Allow sentences which do not use all words and punctuation in main sentence », qui vous permet de modifier la ponctuation (si vous mettez un point après « blanc » dans la phrase principale, par exemple). Au moment d'exporter au format HTML, **JMix** vous demandera s'il faut distinguer les majuscules et les minuscules. Essayez l'exportation au format « Drag and Drop » ou « Glisser-Déposer » (voir Les « fonctions avancées » page 29) qui est particulièrement adapté. L'élève n'a plus qu'à faire glisser les mots (ou lettres, ou phrases) avec sa souris pour les placer correctement.

**JCROSS** permet à la fois de générer une grille de mots croisés ou de saisir une grille que l'on a faite soi-même.

Pour générer une grille à partir de mots que vous avez choisis, allez dans *Manage grid/Automatic grid-maker*. Une boîte de dialogue s'ouvre dans

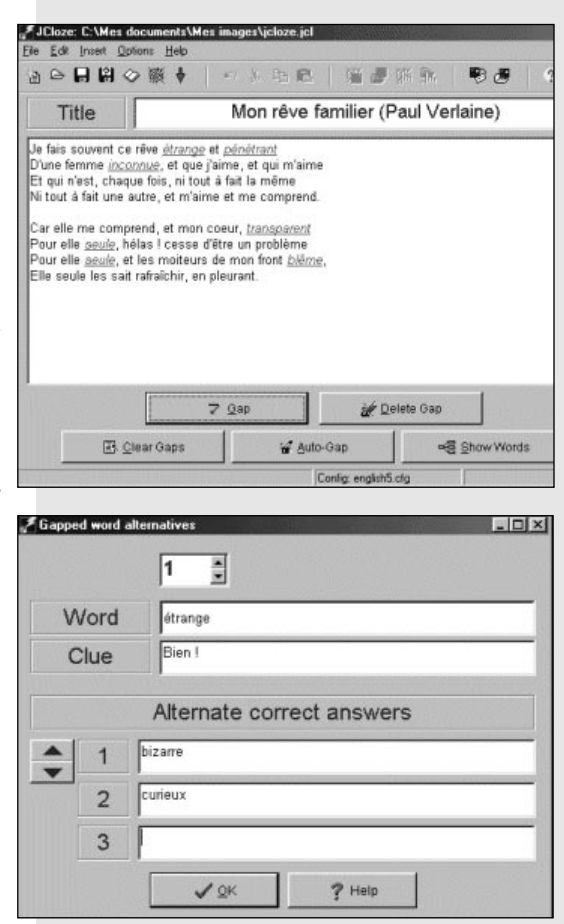

La création d'un exercice à trous avec JCloze. Les mots à faire disparaître sont soulignés. Ici, le premier mot à faire disparaître est « étrange ». Deux autres réponses seront acceptées : « bizarre »et « curieux »

La création d'un exercice de remise en ordre d'une phrase avec JMix. Cinq morceaux de phrases, correspondant aux cinq lignes du champ « Main sentence », devront être remis dans l'ordre.

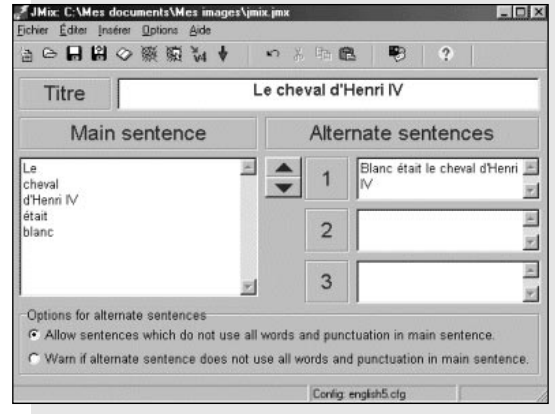

laquelle vous saisissez les mots que vous voulez entrer dans la grille en passant à la ligne entre chaque mot. **JCross** vous demande aussi quelle doit être la largeur maximale de la grille. Attention, il faut paramétrer cela finement et faire plusieurs essais, car générer la grille peut être plus ou moins rapide voire irréalisable selon ces paramètres. Si vous voulez saisir vous-même la grille, placez votre curseur sur les cases où vous voulez écrire, sans vous préoccuper des blancs ni des limites de la grille (tout cela se fera automatiquement à l'exportation).

Lorsque la grille est faite, cliquez sur *Add clues* pour saisir les définitions. Dans la boîte de dialogue qui apparaît, sélectionnez un à un les mots puis saisissez dans le champ du bas leur définition.

# **CONFIGURER LE FORMAT WEB DE L'EXERCICE**

Quel que soit le type d'exercice, avant de le convertir en HTML, il faut paramétrer les options de configuration. Elles sont à peu près les mêmes dans tous les modules, à l'exception des spécificités déjà mentionnées. Dans le menu *Options*, choisissez *Configurer le format Web de l'exercice*. Une nouvelle boîte de dialogue apparaît avec plusieurs onglets.

L'onglet *Titres/Consignes*

Écrivez dans ces deux champs (facultatifs) le sous-titre de l'exercice et la consigne. Celle-ci apparaîtra au début de l'exercice et disparaîtra pour laisser place au résultat. L'élève peut, à tout moment, la faire réapparaître en cliquant sur le bouton *Consigne* si vous décidez de l'insérer (voir l'onglet *Boutons*). L'onglet *Message d'invite/Commentaire*

Cet onglet est différent selon les modules. Il s'agit des messages à afficher selon les situations (en cas d'erreur, au cas où l'élève demande de l'aide, etc.). Vous êtes ici invité à saisir les phrases adaptées à chaque cas. Les propositions par défaut sont en anglais.

### L'onglet *Boutons*

Vous pouvez choisir d'afficher ou non les différents boutons. Pour cela, cochez ou décochez les cases devant leurs champs de définition. Choisissez ce qui sera inscrit sur les différents boutons que vous affichez : celui qui permet de valider la réponse (« Vérification des réponses »), celui qui permet d'obtenir de l'aide (« Hint »). En général, le bouton d'aide permet à l'élève que soit affichée une lettre de la réponse, mais cela dépend des modules. Chaque module peut avoir ses boutons spécifiques :

– pour **JQuiz**, un bouton *Show Answer* qui, comme son nom l'indique, montre la totalité de la réponse ;

– pour **JMix**, les boutons *Undo* et *Restart*, respectivement pour *Annuler* et *Recommencer* ;

– pour **JCross**, un bouton *Enter* différent de « Vérification des réponses » pour la saisie des réponses.

Vous pouvez également choisir d'inclure des boutons qui seront des liens hypertextes vers l'exercice suivant ou vers le sommaire. Indiquez le nom de la page suivante ou de la page d'accueil avec son extension (htm en général). Attention, celle-ci doit se trouver dans le même dossier que celui où vous allez exporter l'exercice au format HTML. Vous pouvez changer de dossier, mais il faut alors indiquer le chemin. Par exemple, si la page « index.htm » se trouve un dossier au-dessus, saisissez : « ../index.htm » (sans les guillemets). Si vous avez déjà enregistré l'exercice au format *Hot Potatoes* dans le dossier où vous enregistrerez ce même exercice au format HTML (voir plus bas), vous pouvez également utiliser le bouton *Rechercher* pour parcourir le disque dur et afficher le chemin de la page « index » ou « suivant ».

Enfin, il est possible de modifier ce qui sera affiché sur ces boutons (par défaut : [=>] pour suivant, [<=] pour précédent et [index] pour sommaire). Onglet *Apparence*

Il permet de mettre une image d'arrière-plan sur la page Web qui sera créée,

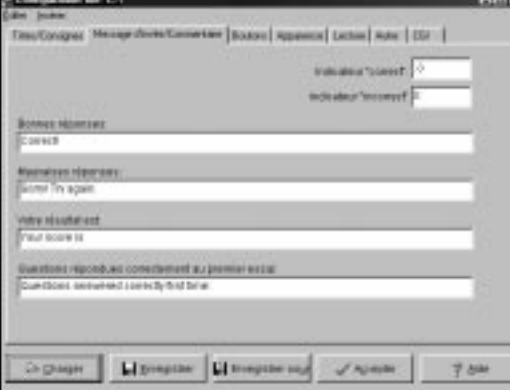

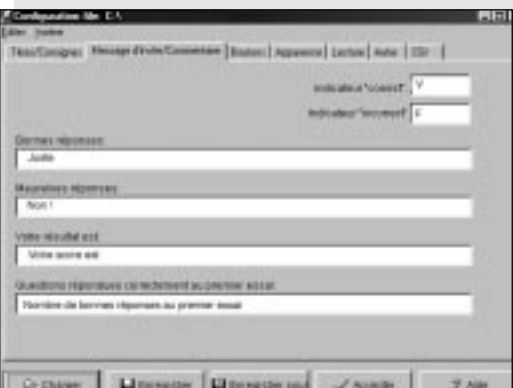

L'option de configuration Message d'invite/commentaire permet de définir les messages à afficher selon les situations. En haut, les messages proposés par défaut (en anglais).

En dessous les messages choisis par l'utilisateur. Ci-dessous, l'affichage des messages tels qu'ils apparaissent à l'élève.

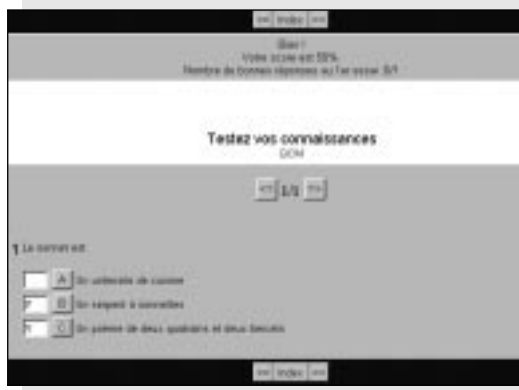

de choisir la police de caractère désirée (par défaut Arial) et les couleurs de la page. Les couleurs paramétrables sont celles de la barre de navigation, de l'arrière-plan de la page, du titre, de l'arrière-plan de l'exercice, des liens hypertextes, des liens visités et du texte.

#### L'onglet *Lecture*

Si vous avez inséré un texte de lecture dans votre exercice (voir plus bas), cet onglet vous permettra de saisir les légendes des boutons qui apparaîtront avec le texte (commencer la lecture, voir le texte, etc.)

#### L'onglet *CGI*

Il n'est actif que dans la version payante du logiciel, et permet de configurer la page pour recevoir par courrier électronique (au format texte) les réponses des élèves qui feront l'exercice en ligne, par le biais d'un script CGI.

• Valider la configuration

Lorsque l'exportation Web est entièrement configurée, vous avez plusieurs moyens de valider cette configuration :

*– Enregistrer* fait de cette configuration celle par défaut, désormais valable pour tous les modules. *Enregistrer sous* permet de créer un fichier spécifique pour cette configuration, qu'il est ensuite possible de charger selon les besoins.

*– Accepter* valide la nouvelle configuration sans la sauvegarder. Si vous n'enregistrez pas, elle fonctionnera pour cet exercice mais sera perdue ensuite. C'est pourquoi, si vous avez choisi cette option, le programme envoie un message de demande de confirmation pour vérifier que vous ne voulez pas l'enregistrer.

*– Charger* permet d'appeler une configuration déjà enregistrée.

## **Convertir l'exercice en une page Web**

Vous devez d'abord enregistrer le fichier natif au format *Hot Potatoes* (format propriétaire pour chaque module). Ensuite, vous créerez une page HTML. Ces deux fichiers sont tout à fait indépendants. Vous pouvez donc les conserver l'un et l'autre dans des dossiers différents.

Pour enregistrer au format natif, choisissez simplement *Fichier/Enregistrer* puis procédez comme avec n'importe quel logiciel.

Pour créer la page Web, choisissez *Fichier/Exporter sur le Web*. Si vous avez fait plusieurs exercices et que vous les avez enchaînés grâce au bouton *Suivant*, n'oubliez pas de donner à vos pages Web le nom que vous aviez alors indiqué, et de les enregistrer toutes dans le même dossier.

Une fois la page créée, une boîte de dialogue propose de l'ouvrir dans le navigateur par défaut <sup>(2)</sup>.

# **LES FONCTIONS AVANCÉES**

### **Insérer un texte de lecture**

Dans chacun des six modules, vous pouvez choisir d'insérer un texte de lecture. Dans le menu *Fichier*, choisissez *Ajouter un texte de lecture*. Un éditeur de texte apparaît alors. Commencez par cocher la case *Inclure un texte de lecture*, pour que les autres options deviennent actives.

Vous pouvez ensuite choisir d'inclure un chronomètre qui permettra de n'afficher le texte que pendant un temps déterminé (en minutes entières). Un bouton *Voir le texte* permettra à l'élève de rappeler le texte après sa disparition (on peut ne pas afficher ce bouton). L'élève peut commencer la lecture quand il le désire en cliquant sur un bouton. Une fois celle-ci commencée, il voit le temps écoulé et le temps restant. La légende des boutons se paramètre dans l'onglet *Lecture* des options de configuration Web.

(2) Les exercices créés avec Hot Potatoes nécessitent la reconnaissance du javascript. Les navigateurs Netscape Communicator et Internet Explorer, équipés de Java à partir de leurs versions 4, reconnaissent sans problème les exercices.

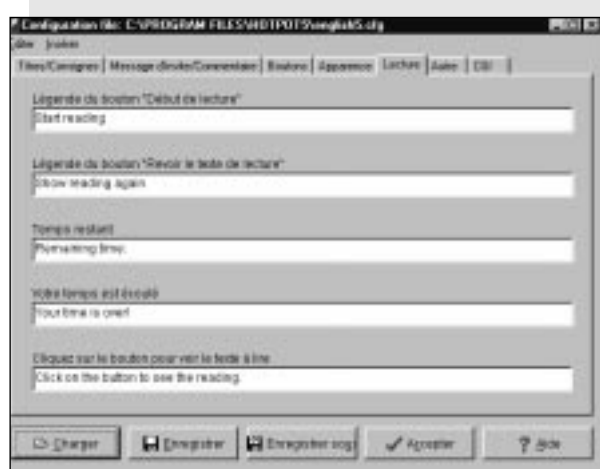

Dans l'option de configuration Lecture, il est nécessaire de traduire les légendes des boutons. Le plus simple est de charger un fichier de configuration (par exemple le fichier french.cfg situé dans le dossier HotPot5) puis d'adapter les textes à ses besoins.

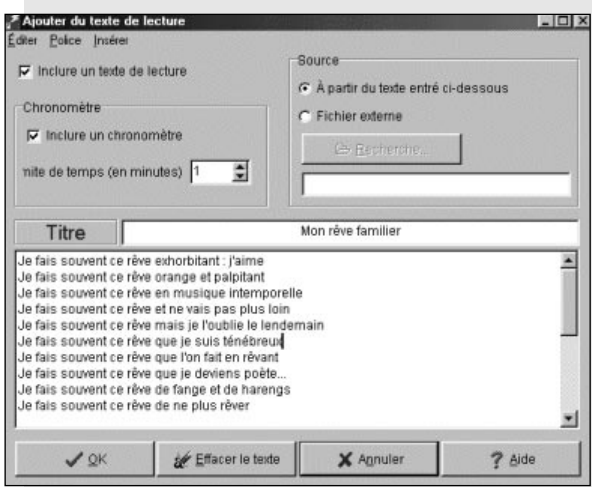

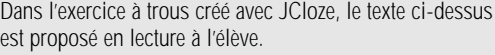

Pour saisir vous-même le texte (ou coller un texte), choisissez comme source *À partir du texte entré ci-dessous*. Pour insérer un texte à partir d'un fichier HTML existant, choisissez *Fichier externe*. Il est recommandé avant cela de placer le fichier HTML dans le même dossier que l'exercice.

#### **Insérer une image**

Dans tous les modules, il est possible d'insérer une image n'importe où dans l'exercice, à l'intérieur d'une question, en guise de réponse, dans le titre, etc. Pour cela, placez votre curseur dans le champ dans lequel vous voulez faire

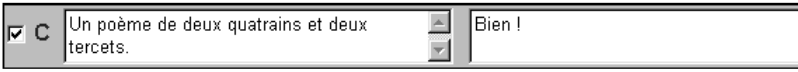

apparaître l'image puis, dans le menu *Insérer*, choisissez *Image/Image d'un fichier local*. Il est possible de choisir le positionnement de l'image et de la redimensionner. Après validation, ce n'est pas l'image qui apparaît, c'est uniquement le code HTML qui permettra à la page Web d'afficher l'image au moment opportun. C'est donc seulement après avoir généré l'exercice que l'on peut voir le résultat.

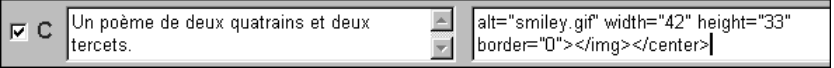

### **Insérer un lien hypertexte**

De même qu'il est possible d'insérer une image n'importe où, il est possible d'insérer un lien hypertexte qui permet d'ouvrir une autre page Web, que ce soit une page locale ou une page publiée sur Internet.

Pour cela, placez votre curseur à l'endroit où vous désirez faire ce lien, sans rien sélectionner. Dans le menu *Insérer*, choisissez *Lien* puis, *Lien vers une URL Web* (vers une page Web). La commande *Lien vers un fichier local* permet d'appeler un fichier HTML situé sur le disque dur. Dans la boîte de dialogue qui apparaît, copiez dans le champ « URL » l'adresse de la page vers laquelle vous voulez faire un lien.

La « Cible » indique la manière dont cette page devra apparaître : « blank » ouvre une nouvelle fenêtre dans le navigateur, « \_top » affichera la page appelée à la place de votre exercice. C'est intéressant s'il s'agit d'une page locale sur laquelle vous pouvez insérer un lien de retour vers l'exercice.

Écrivez ensuite le texte du lien, qui viendra s'inscrire à l'endroit où vous aviez placé le curseur. Vous pouvez aussi choisir, plutôt qu'un texte, de faire le lien à partir d'une image. Au lieu de saisir un texte, cliquez dans ce cas sur «image» pour indiquer le chemin vers une image (locale ou sur le Web) que vous voulez insérer dans votre exercice. Là encore, ce n'est que du code HTML qui a été inséré.

### **Exporter en Glisser/Déposer**

Les deux modules **JMix** et **JMatch** proposent de mettre en relation des mots d'une colonne vers ceux d'une autre colonne. On peut utiliser la technique du Glisser/Déposer pour amener, avec la souris, un mot (ou groupe de mots, ou phrase ou image) vers un autre mot de la colonne opposée. Cela est possible en exportant l'exercice dans des formats particuliers : le *Drag&Drop* (Glisser/Déposer) et le DHTML. Pour cela, choisissez la commande *Fichier/Export to V5 Drag&Drop* ou *Fichier/exporter en DHTML*. Le *Drag&Drop* est plus élégant, mais il n'est supporté que par les versions 5 et ultérieures des navigateurs, tandis que le DHTML, moins esthétique mais aussi efficace, est mieux supporté dans l'ensemble.

Pour la bonne réponse au QCM « Qu'est-ce qu'un sonnet ? », le commentaire « Bien ! » peut être remplacé par une image. Le fichier image doit se trouver dans le même dossier que le fichier exercice. La fenêtre de dialogue permet de définir la taille de l'image et sa position dans la zone de commentaire.

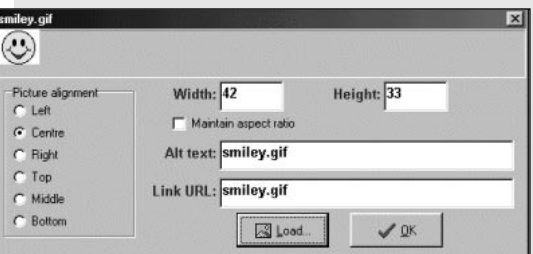

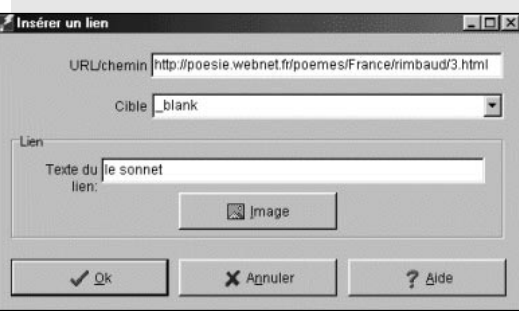

Dans l'exercice « Tester vos connaissances sur le sonnet », on insère, à partir du mot « sonnet », un lien vers une page Web sur laquelle on trouve le sonnet de Rimbaud Le dormeur du val.

**Insérer un tableau HTML**

Si vous voulez insérer plusieurs images et mettre en page votre exercice, vous allez avoir besoin d'utiliser des tableaux, car sur une page HTML il n'y a pas d'autre moyen pour aligner les objets (images, texte). Là encore, vous pouvez insérer votre tableau à n'importe quel endroit, partout où vous pouvez placer le curseur de la souris (dans les questions, les réponses, les explications, les résultats). Le plus délicat sera, ensuite, de placer correctement les images ou les textes dans le tableau, car cela demande un minimum de connaissance du code HTML.

Dans le menu *Insérer*, choisissez *Tableau HTML*. Choisissez le nombre de lignes (rangées) et de colonnes. Définissez la bordure (épaisseur du trait, exprimée en pixels), la marge intérieure (espacement entre le texte ou l'image et la bordure, exprimé en pixels), l'espacement (espace entre les cellules du tableau). La largeur du tableau est calculée par rapport à la taille du fond de l'exercice et non pas la totalité de l'écran.

Après validation, le logiciel n'a inséré que le code HTML du tableau, dont il aura besoin pour exporter l'exercice au format Web.

C'est quand vous voudrez insérer des images ou du texte dans les colonnes du tableau que les choses vont devenir compliquées, et qu'il faudra recourir au code HTML.

**Rouvrir la page Web dans un éditeur HTML**

Avec *Hot Potatoes* 5, on peut éditer le code source HTML avant que la page Web ne soit réellement générée. Ainsi, si vous connaissez le langage HTML, vous mettrez en page l'exercice directement par le code source. Pour afficher le code, choisissez *Options/Editer* les modèles HTML. Bien entendu, lorsqu'on modifie le code source, il faut être prudent. Ceci étant, on peut tout aussi bien exporter sa page et l'ouvrir pour la retravailler dans un éditeur HTML.

> **Caroline D'ATABEKIAN** Professeur de lettres Collège République – Bobigny (93)

## **BONNES ADRESSES POUR HOT POTATOES**

#### **Le site officiel :**

http://web.uvic.ca/hrd/halfbaked/

**Les tutoriels sous forme d'animations (à télécharger) :** http://framanet.free.fr/framanautes/framanautes.htm

**Le site des utilisateurs français :** http://toilefle.multimania.com/hotpot.php3

**Le tutoriel de la version 5 en français :** http://www.multimania.com/toilefle/tutoriel5/index.htm

**Apprendre aux élèves à utiliser Hot Potatoes :**

http://www.etab.crdp.ac-caen.fr/amfrevil/jm99/hotpot/hotpot\_pres.htm

#### **Des exercices et des séquences de cours :**

http://framanet.free.fr/@sixieme/francais/bienvenue/accueil.html

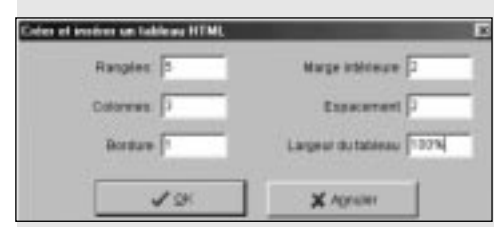

Après avoir inséré un tableau (ici un tableau de 5 lignes et 3 colonnes), pour insérer un premier objet (image ou texte) dans la première cellule du tableau, il faut repérer dans le code où se situent les cellules, de façon à placer le curseur au bon endroit. Il faut donc savoir qu'une colonne du tableau se situe entre les balises : <td> et </td>, tandis que les balises <tr> et </tr> délimitent les lignes du tableau.

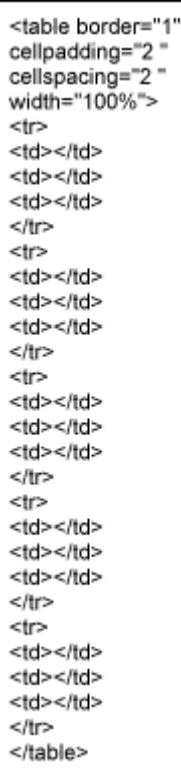